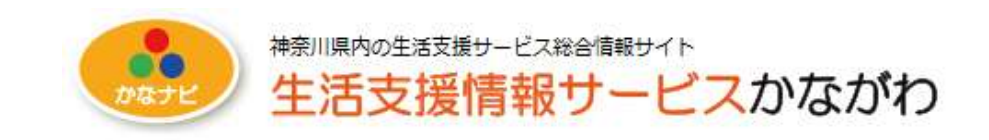

# 生活支援情報サービスかながわ

2014.1.10 第3版

© Copy Rights 公益社団法人かながわ福祉サービス振興会 All Rights Reserved

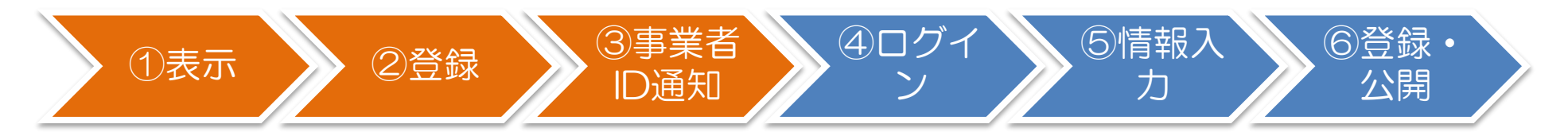

登録申請画面の表示  $\mathbf 1$ 

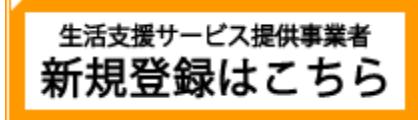

生活支援情報サービスかながわ (http://living.rakuraku.or.jp/) にアクセスしたのち、トップページの「新規登録はこち ら」を開きます。

※ 事業者IDの発行は、運営主体である運営法人または個人事業主が行うことができます。

※ 支店や営業所が独自に事業者IDを発行することはできませんので、ご注意ください。

#### 事業者情報の登録  $2<sub>1</sub>$

「新規事業者登録画面」が表示されますので、事業者(運営法人または個人事業主)情報を登録します。

## 3. 事業者 ID・パスワードの通知

登録された申請内容が審査されたのち、事業者IDとパスワードがメールにて通知されます。

※ 登録から通知までには約1週間ほどお時間をいただいております。

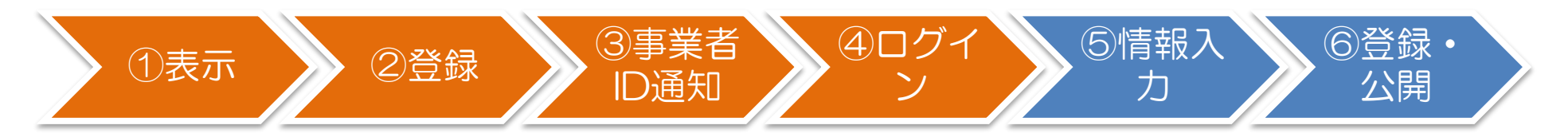

# 4. システムへのログイン

生活支援情報サービスかながわ (http://living.rakuraku.or.jp/) にアクセスしたのち、ログイン画面に事業者IDとパス ワードを入力し、システムにログインします。

### (1) 画面右上の「ログイン」をクリックします。

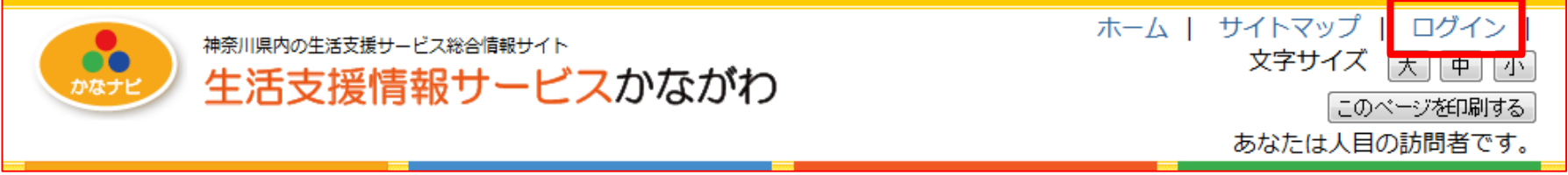

(2) 事業者ログイン画面が表示されますので、事業者IDとパスワードを入力し、「ログイン」ボタンをクリックします。

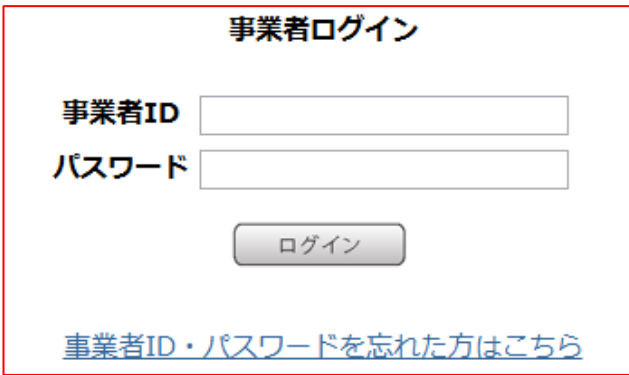

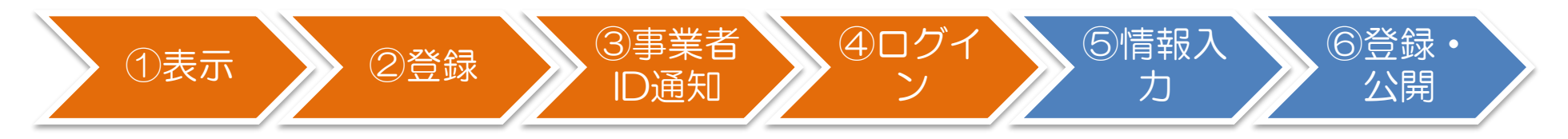

✔ ログイン後の操作

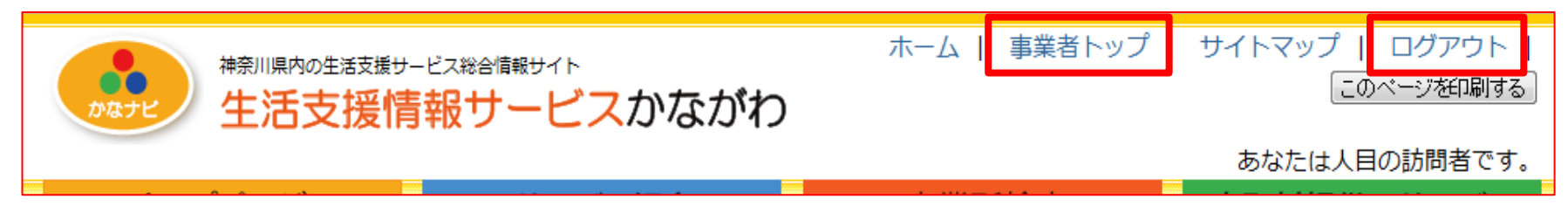

一度ログインした後は、画面右上に「事業者トップ」と「ログアウト」のメニューが表示されるようになります。 「事業者トップ」をクリックすると、「5. 事業者トップページ」画面をいつでも表示することができます。

事業者ID・パスワードを忘れた場合

事業者ログイン画面内の「事業者ID・パスワードを忘れた方はこちら」から、ご登録されている「事務連絡用メールア ドレス」を入力し、「送信」をクリックしてください。パスワードが再発行され、メールにて通知されます。

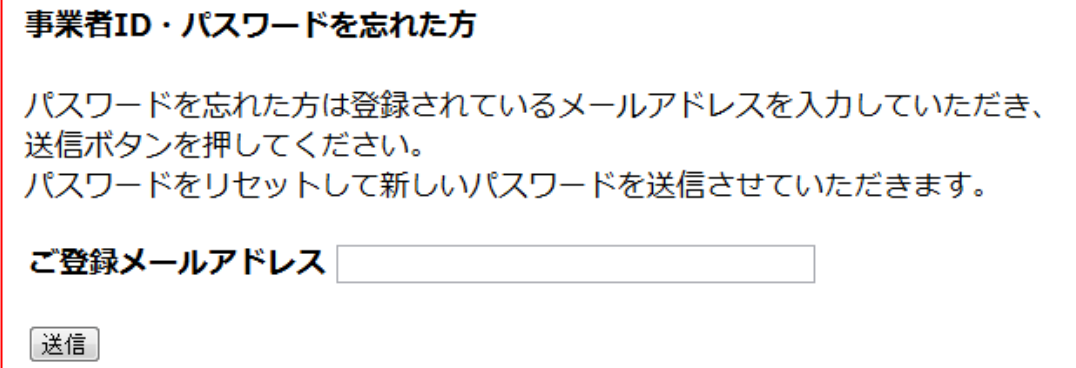

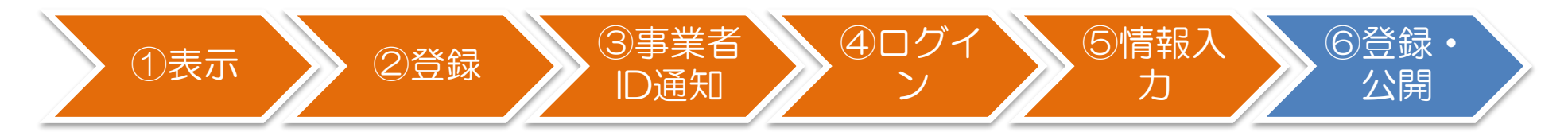

## 5. 事業所情報の入力

システムにログインすると、下記画面が表示されます。

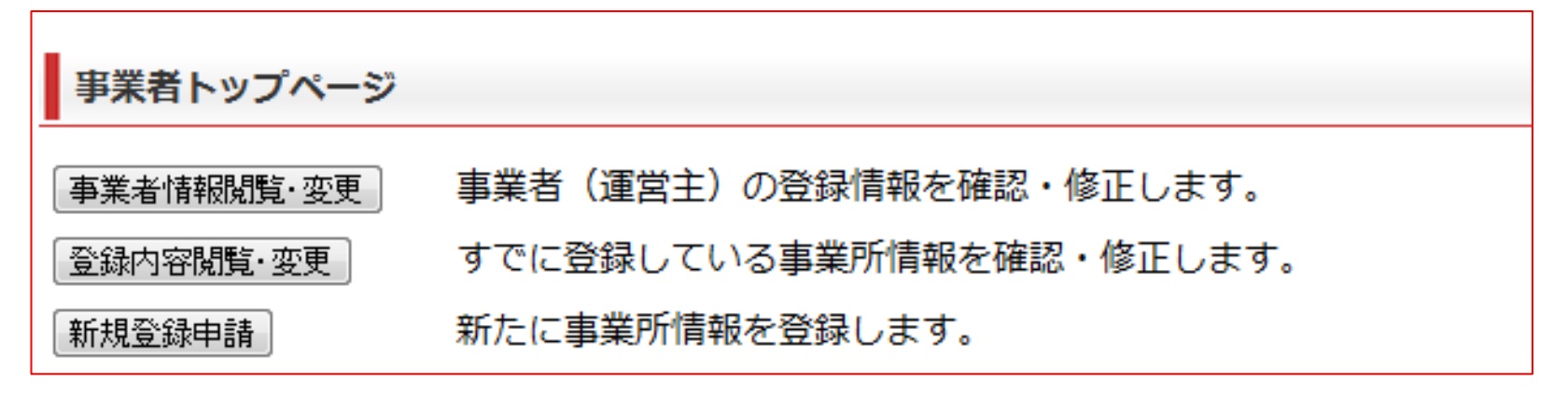

「事業者情報閲覧•変更」 事業者(運営法人または個人事業主)情報を確認・修正します。 「登録内容閲覧・変更」 すでに登録済みの事業所(営業所や支店など)情報を確認・修正します。 「新規登録申請」 またに事業所(営業所や支店など)情報を登録します。事業所情報はいくつでも登録するこ とができます。

## 事業所情報の登録方法は、別掲載の「事業所情報登録マニュアル」をご参照ください。

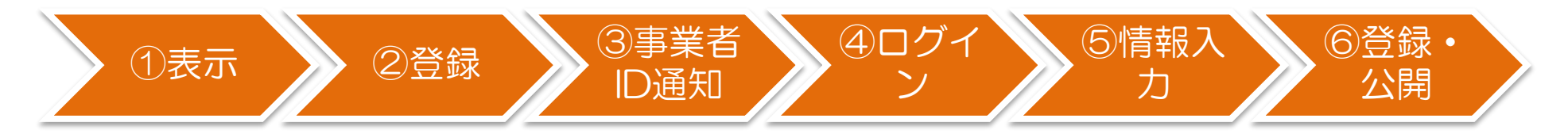

## 6. 事業所情報の掲載 (公開)

事業所の情報を登録すると、振興会で審査されたのち、生活支援情報サービスかながわに掲載されます。 万が一、登録情報に不備があった場合は、振興会よりメールによる指摘がありますので、その内容に従って事業所情報を 再度入力し直してください。